# **Solicitud de aval al Comité Asesor de Ética y Seguridad de la Investigación de la Facultad de Bioquímica y Ciencias Biológicas**

#### **1. Ingresar [a https://www.fbcb.unl.edu.ar/afe/directores](https://www.fbcb.unl.edu.ar/afe/directores)**

- a. Los datos de acceso son los mismos que para el sistema de AFE/SAyPG. En caso de no poseer cuenta, deberá crearse una.
- **2. En las opciones laterales, seleccionar Convocatorias/ CAESI-Solicitudes de aval.**

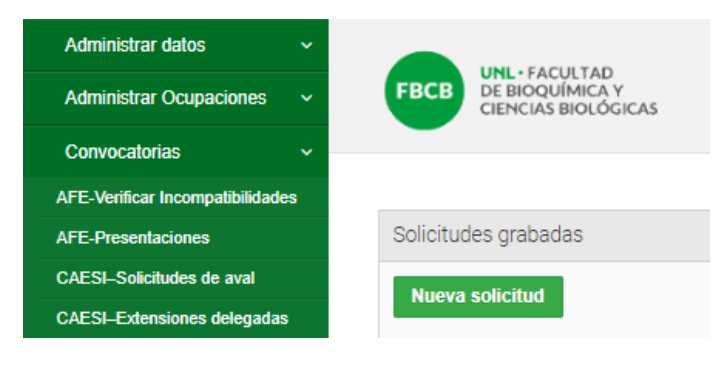

## **3. Crear una Nueva solicitud:**

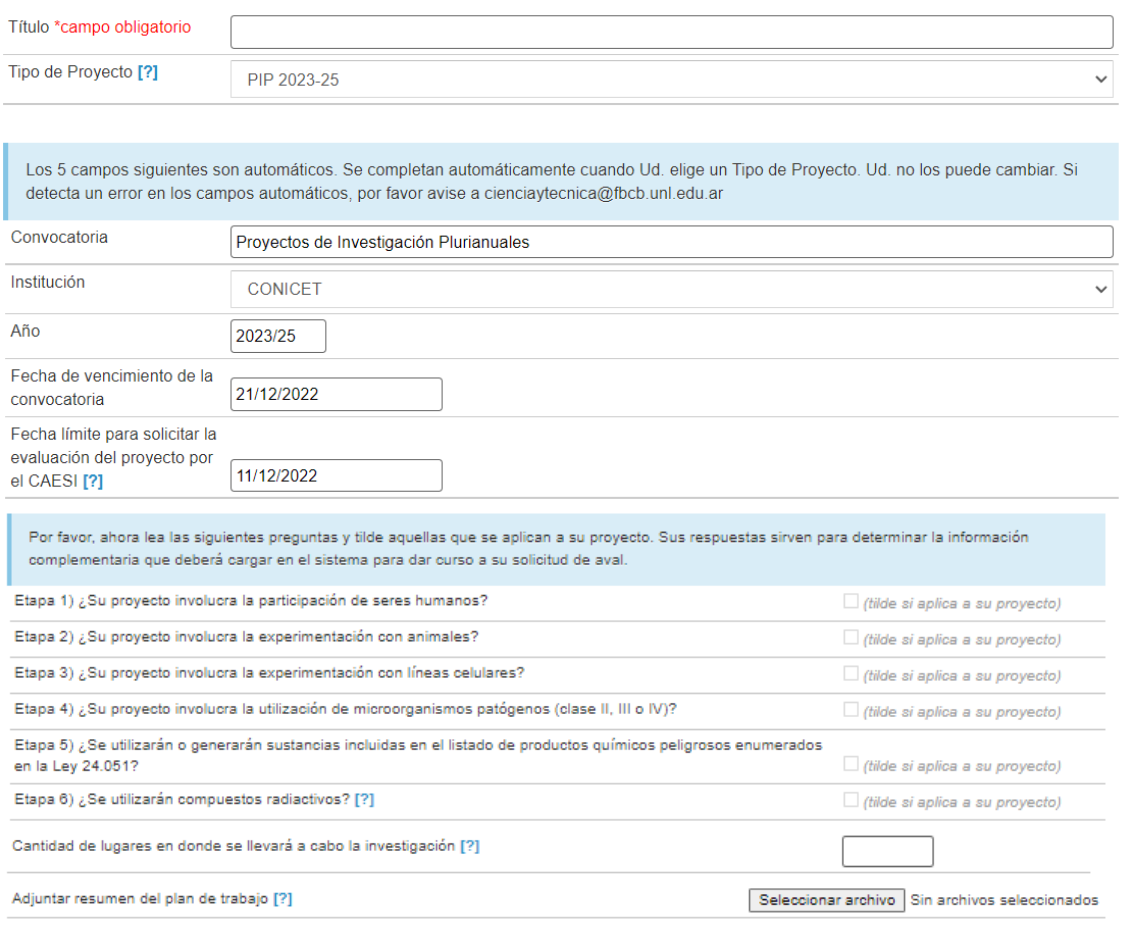

- a. Escribir título
- b. Seleccionar el tipo de proyecto. Se autocompletarán los datos de la convocatoria.
- c. Tildar todas las opciones que apliquen a su proyecto
- d. Identificar la cantidad de lugares donde realizarán actividades. Por ejemplo:
	- o Si el proyecto implica sólo un grupo de FBCB, corresponde 1. Si son varios laboratorios de FBCB sigue considerándose como 1.
	- o Si aplican FBCB y otra institución, corresponde 2.
	- o Si se realiza en otra institución, pero ninguna actividad se realizará en FBCB, corresponde 1.
- e. Adjuntar resumen del plan de trabajo de no más de 2 páginas con la información del Proyecto: mencionar los objetivos propuestos describiendo sintéticamente los procedimientos y técnicas que deben utilizar para cumplirlos
- f. Guardar
- *Todas las solicitudes de aval se irán guardando en la solapa "Convocatorias/ CAESI-Solicitudes de aval", con un número identificador único*.

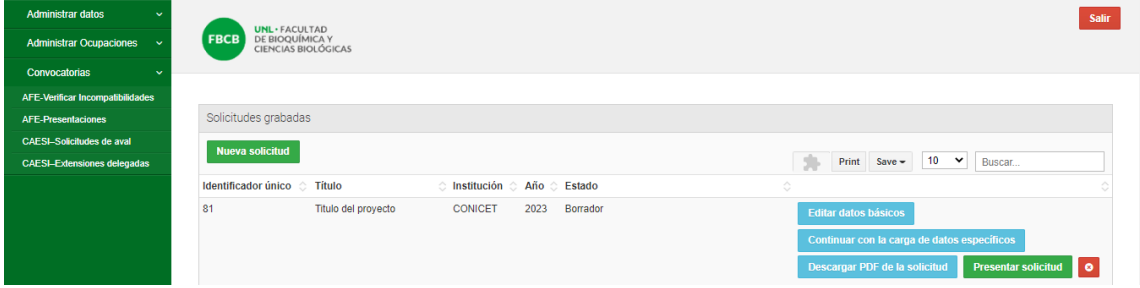

Allí podrá editar los datos cargados en un primer momento y continuar la carga de datos específicos, que se habilitarán según cada respuesta afirmativa tildada.

## **4. Carga de datos específicos**

Según las opciones que haya tildado durante la creación de la solicitud y la carga de datos generales, en este punto se habilitarán las secciones que debe responder correspondientes a la carga de datos específicos del proyecto. Las secciones para carga de datos específicos que debe responder se identificarán con una marca roja de seguimiento, tal como se muestra en el ejemplo a continuación.

Ejemplo:

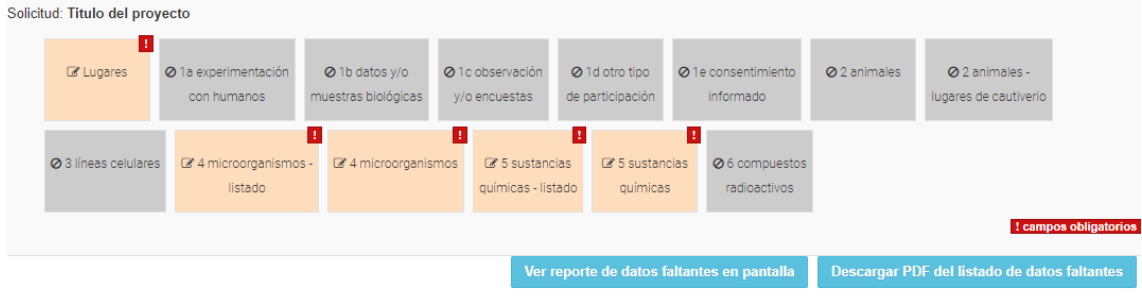

En la creación de la solicitud de este proyecto se declaró que el proyecto involucra la utilización de microorganismos patógenos (clase II, III o IV); que se utilizarán o generarán sustancias incluidas en el listado de productos químicos peligrosos enumerados en la Ley 24.051, y que las actividades se realizarán en un 1 lugar. Por consiguiente, aparece una marca roja de seguimiento

en las secciones que tienen datos obligatorios a completar relacionados a Lugares, microorganismos y sustancias químicas. El resto de las secciones se anulan, y figuran en gris.

- **IMPORTANTE**: *Puede ir completando la solicitud parcialmente, guardar la información cargada hasta ese momento, y completarla más adelante. Para ello, es importante que no olvide de GUARDAR la información cargada, para lo cual debe presionar el botón 'GUARDAR' que verá debajo del formulario.*
- Si faltaba tildar alguna pregunta, puede volver a modificar los datos básicos, desde el inicio.
- Los campos obligatorios sólo se controlan cuando haga el envío de la solicitud a través del sistema.

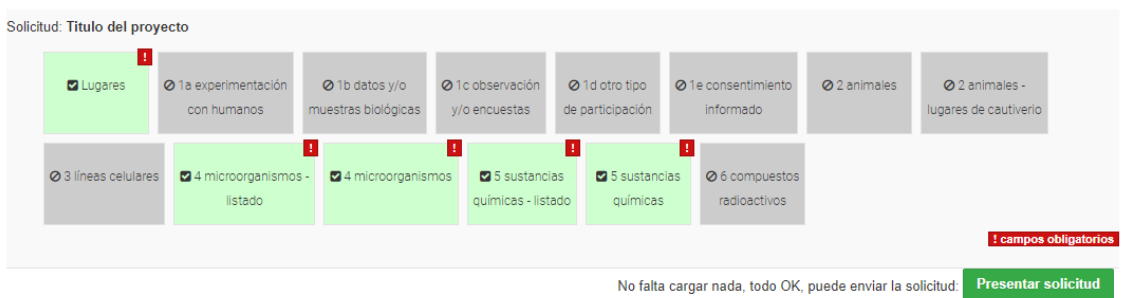

# **5. Una vez que toda la información solicitada fue respondida, las secciones se ponen en verde y aparece el botón Presentar Solicitud.**

#### **6. Al accionarla, se enviará el proyecto a evaluación. Recibirá un mail confirmándolo.**

## **7. Evaluación del proyecto**

El Comité de Ética evaluará el proyecto y dictaminará de alguna de las siguientes formas:

-**Aprobado**: podrá generar el aval.

-**Dictamen favorable pero con observaciones**: podrá generar el aval, pero queda constancia que resta adjuntar alguna documentación y que la misma debe ser presentada posteriormente. De no cumplir con los ítems faltantes, aunque sean menores, se revocará el aval concedido.

-**Se solicitan cambios**: no puede otorgarse el aval hasta que no se contesten las observaciones o se realicen las modificaciones solicitadas por el comité. Se abrirá nuevamente el sistema para que realice las acciones indicadas.

-**Rechazado: no se otorga el aval**: en caso de requerir una reconsideración deberá solicitar una nueva evaluación, cargando un nuevo proyecto que considere las observaciones del Comité de Ética.

## **8. Generación del aval**

Una vez que su proyecto sea evaluado favorablemente, podrá descargar la DDJJ de la solicitud para ser presentada en la Secretaría de Ciencia y Técnica.

Cuando en la secretaría marquemos como presentada la DDJJ firmada, se habilitará la generación y descarga del aval en el sistema, presionando sobre el botón verde "Generar Aval": Descargar PDF de la solicitud

**Generar Aval** 

Cargar información para Extensión de Aval